# **Enteral Nutrition Ordering, Documenting and Reviewing**

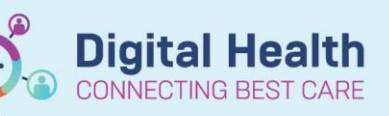

**Digital Health Quick Reference Guide** 

## **This Quick Reference Guide will explain how to:**

- Ordering communication of feeding regimen
- Order Enteral Feeds
- Documentation of Enteral Nutrition
- Reviewing Enteral Nutrition

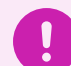

#### **Important**

• The enteral feeding order communicates the recommended feeding regimen. Feeding should not be commenced until advised by the Medical Officer

### **Communicating tube position and safety of feed commencement – Medical Officer**

- 1. An Enteral Feeding Communication order will be placed by a Medical Officer to communicate that a newly inserted nasogastric tube (NGT) or repositioned gastrointestinal tube (GIT) can be safely used for feeds.
	- From the Table of Contents (TOC) select Orders and Referral
		- o Click on **+Add**
	- In the search field type in Enteral and select **Enteral Feeding**  Communication and select the patients most appropriate enteral feeding status
		- o Tube not in Position Withhold Feeds
		- o Tube Position Confirmed Ready for Use
		- o Tube Position Confirmed Withhold Feeds
	- This will display in the **New Results/Orders Notification** on Care Compass

#### **Ordering Enteral Feeds - Dietitian**

1. Document the full assessment and details of the planned regimen in the Nutrition Assessment or Progress powerform

- 2. From the Table of Contents (TOC) select Orders and Referral
	- o Click on **+Add**
	- In the search field type in Enteral and select the appropriate enteral regimen

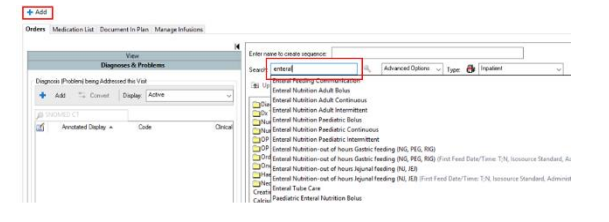

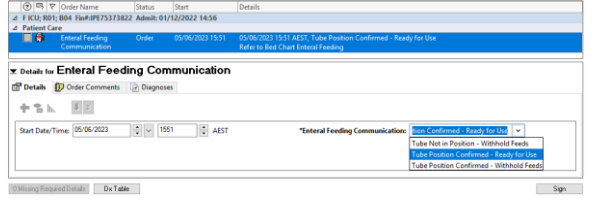

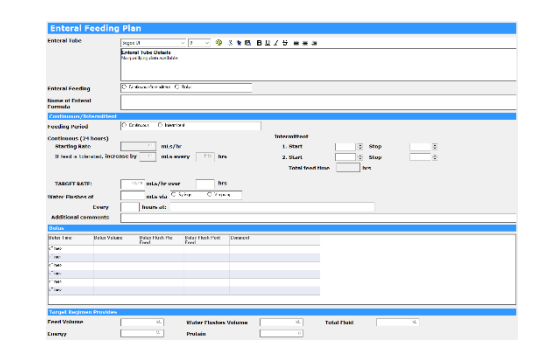

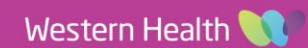

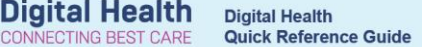

- 3. In the details window at the bottom complete required fields
	- **Sign and Submit** the orders once complete
	- **Refresh** the page
	- This will display on the **Activities page** on Care Compass under PRN / Continuous indicating the feeds can commence, along with the regimen details e.g. Enteral Nutrition Adult Continuous
- 4. To change the enteral regimen the order must be cancelled and reordered
	- Locate the current enteral regimen in Orders and Referrals
	- Right click and select **Cancel/Reorder**
	- In the details window at the bottom complete updated fields
	- **Sign and Submit the order once complete**
	- **Refresh** the page
- 5. When feeds are no longer required, select the order and cancel/DC

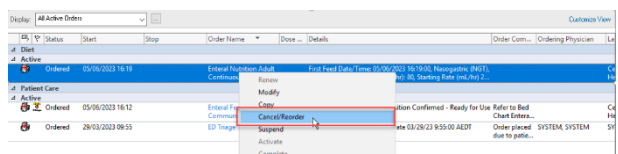

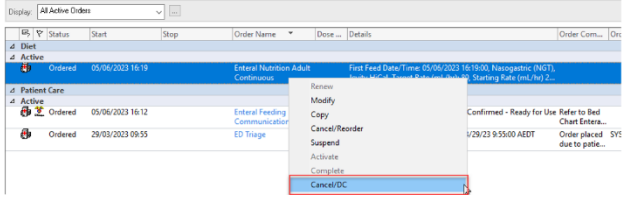

# **Enteral Nutrition out of Hours Gastric feeding (NG, PEG, RIG) – Nursing**

- 1. If the enteral feed are being commenced out of hours before a regimen is provided, the **Enteral Nutrition-out of hours Gastric Feeding** regimen must be ordered and the regimen followed as per procedure OP-GC3- Adult Enteral Feeding
	- From the Table of Contents (TOC) select Orders and Referral
		- o Click on **+Add**
	- In the search field type in Enteral and select Enteral and select the **Enteral Nutrition out of Hours Gastric feeding** order
		- o In the details window at the bottom complete relevant information:
			- Tube Feeding Route

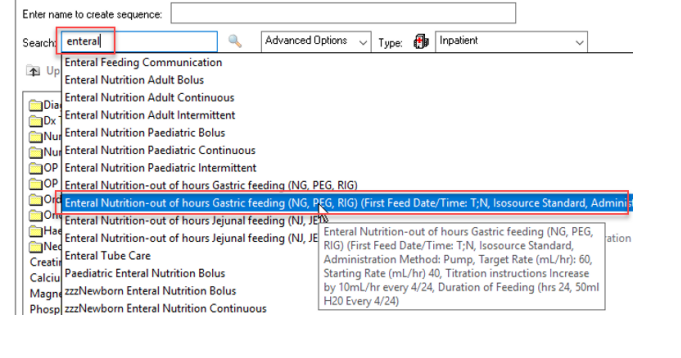

- 2. A **Diet Order** also needs to be ordered
	- In the search field type in **Diet Order**
	- In the details window at the bottom select **Nil By Mouth Enteral from the Dietary Modifiers 1** (this is so the kitchen can supply the appropriate Feed)
- 3. A **Dietitian Referral** needs to be ordered
	- In the search field type in **Dietitian Referral**
		- $\circ$  In the details window at the bottom complete the required information (this must be completed if feeds are commenced after hours with no regimen in place)
	- **Sign and Submit** the orders once complete
	- **Refresh** the page

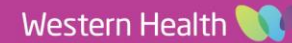

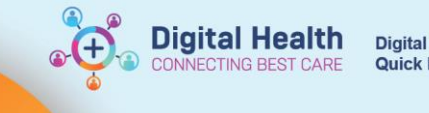

## **Documentation – Nursing**

If an NGT has been inserted and the position has been confirmed on X-Ray, an **Enteral Feeding Communication** order will be present on the **Activities page** on Care Compass under PRN / Continuous indicating the feeds can commence, along with the regimen details e.g. Enteral Nutrition Adult Continuous

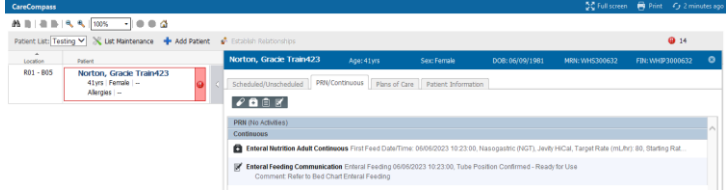

- 1. From the Table of Contents (TOC) select the Interactive View and Fluid Balance (iView)
	- Select the **Nutrition-Diet-Enteral Care Band**
	- Select the **Gastrointestinal Tubes** section, click on the **Dynamic Group** icon to complete the **Gastrointestinal Tube Label**

**O <br />** 

- Click **OK**
- Complete all relevant documentation of the Gastrointestinal Tube and sign (Green Tick)
- 2. Select the **Enteral Feeding** section
	- Document:
		- o Commencement of enteral feeding
		- o Changes of feed type
		- o Rate and Enteral tube intake

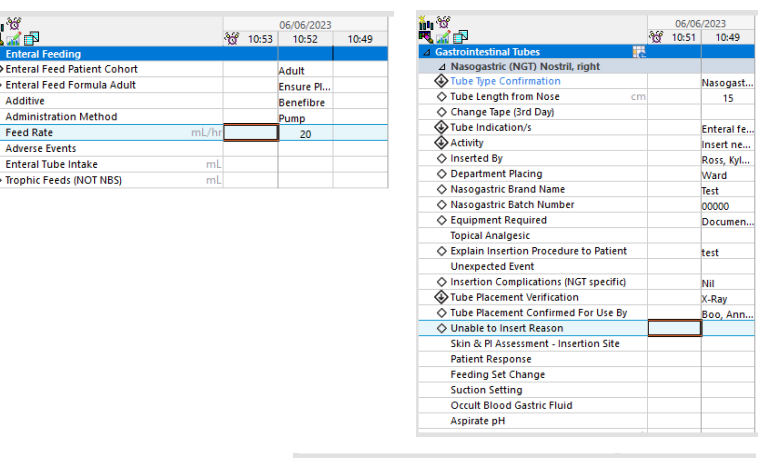

- 3. Select Tube Flush section
	- Record any tube flush activities

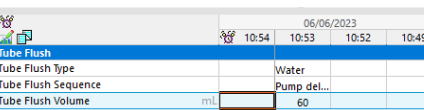

- 4. Select the **Fluid Balance Band**
	- Input and Output from the enteral feed can be viewed on the Fluid Balance Chart

#### **Reviewing the tube status, assessments and enteral administration documentation**

- 1. From the Table of Contents (TOC) select **Results Review**
	- Click on the **Assessment and Procedures Tab**
	- Documented clinical information for enteral feeding can be viewed here

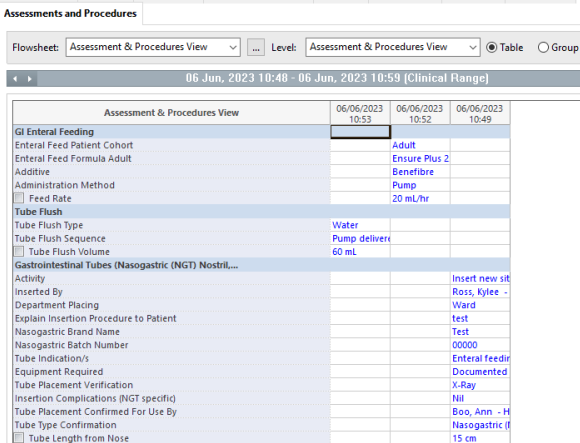

Recent Results Pathology Microbiology Anatomical Pathology Radiology Other Results Documents Observ

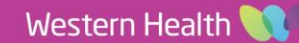